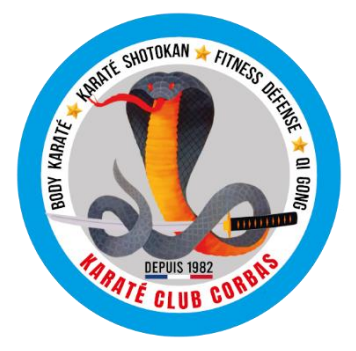

# **KARATÉ CLUB CORBAS**

HOTEL DE VILLE, Place Charles Jocteur, 69960 CORBAS - SIRET : 441 809 456 00011 - APE : 9499Z [http://karateclubcorbas.c](http://karateclubcorbas./)om - [karateclubcorbas@gmail.com](mailto:karateclubcorbas@gmail.com) - T. 07 87 96 06 26

## Document d'Aide « Inscription en ligne au KCC »

## *Version Adhérent Majeur*

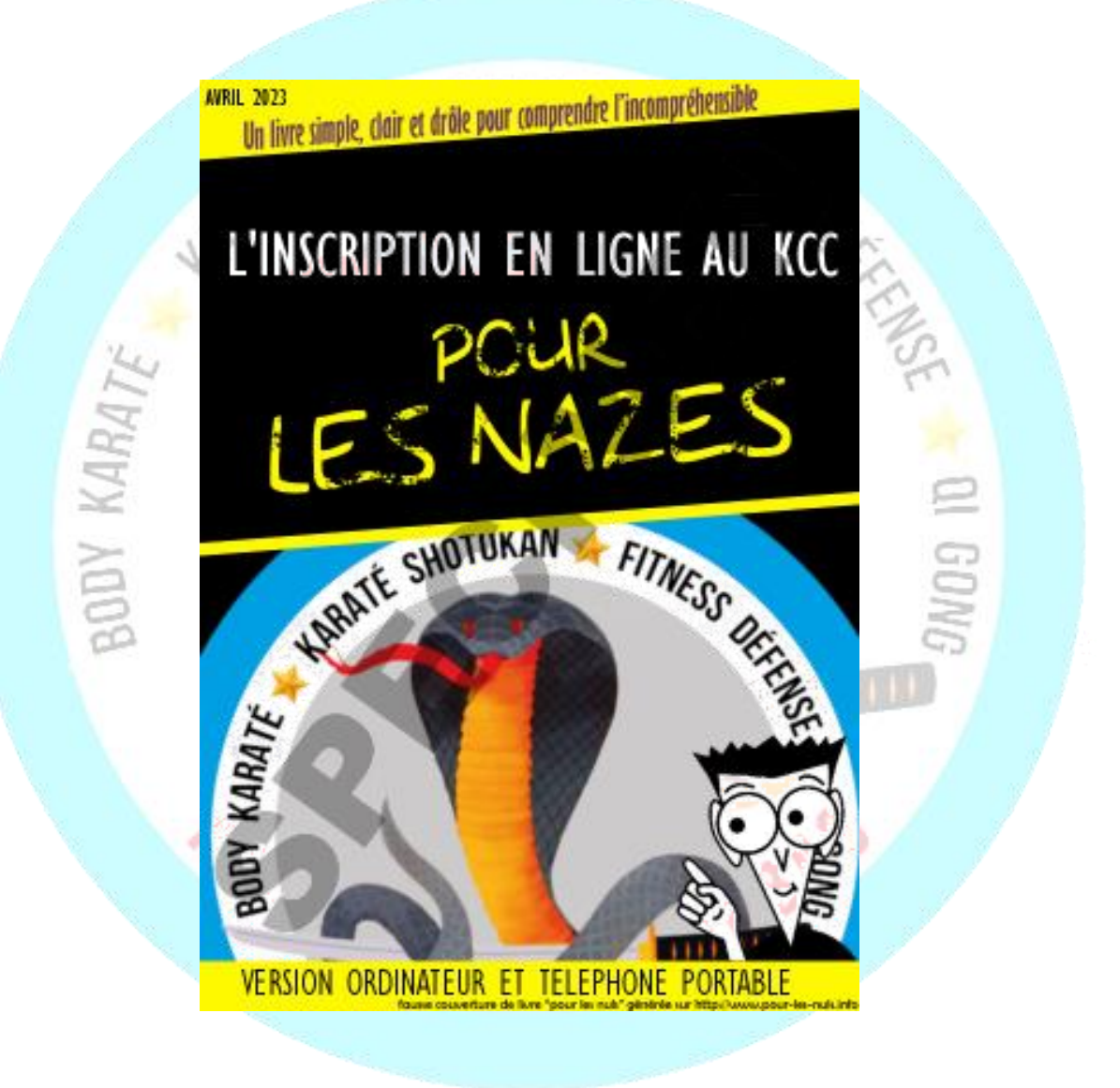

### Profil : Le futur adhérent est majeur

#### Etape 1 :

- Se rendre sur le site web du club, et cliquer dans le menu à gauche sur la rubrique « Inscription »
- Cocher « je ne suis pas un robot », puis cliquer sur le bouton central

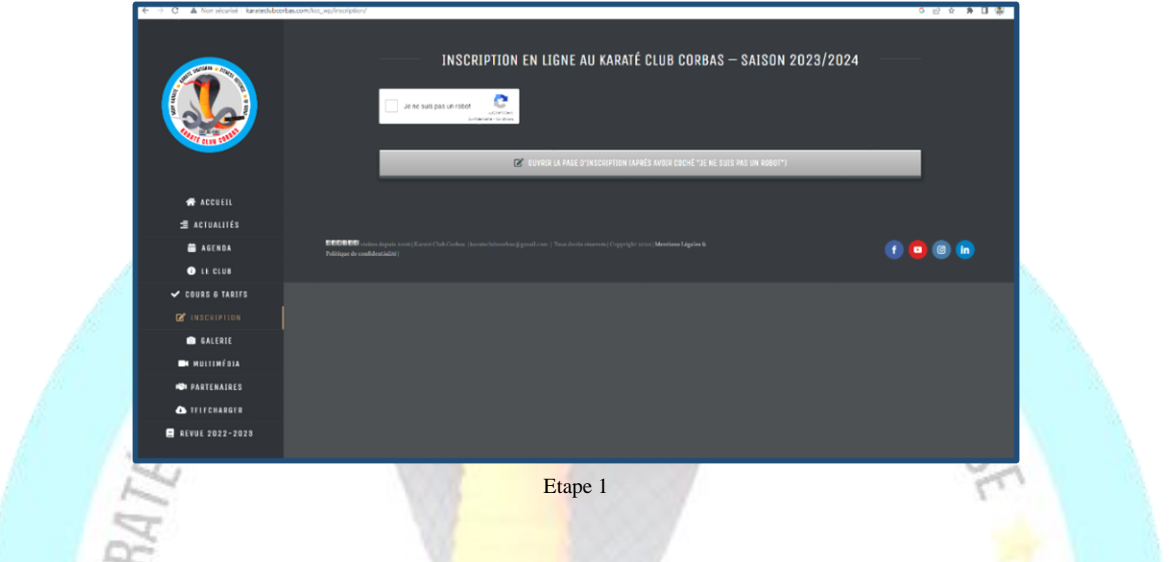

#### Etape 2 : Je démarre mon inscription en ligne

- Sur l'écran d'accueil de la plateforme ClickAsso, vous trouverez des documents téléchargeables tels que le Règlement Intérieur du KCC, ainsi qu'une version papier du dossier d'inscription.
- Cliquer sur le bouton « Demande d'inscription »

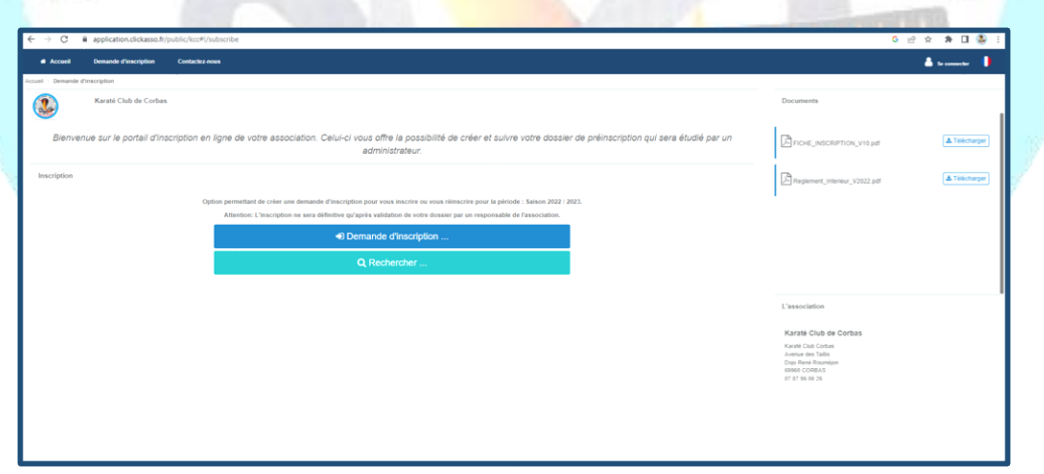

Etape 2

#### Etape 3 : Je sélectionne les activités auxquelles je souhaite m'inscrire, je renseigne ma date de naissance et mon adresse mail

- Sur l'écran qui s'ouvre, saisir les activités souhaités (Karaté, Body Karaté, etc. …). Vous avez la possibilité de sélectionner plusieurs activités (le prix ne changera pas).
- Saisir également votre date de naissance et votre adresse mail, puis cliquer sur « Suivant »

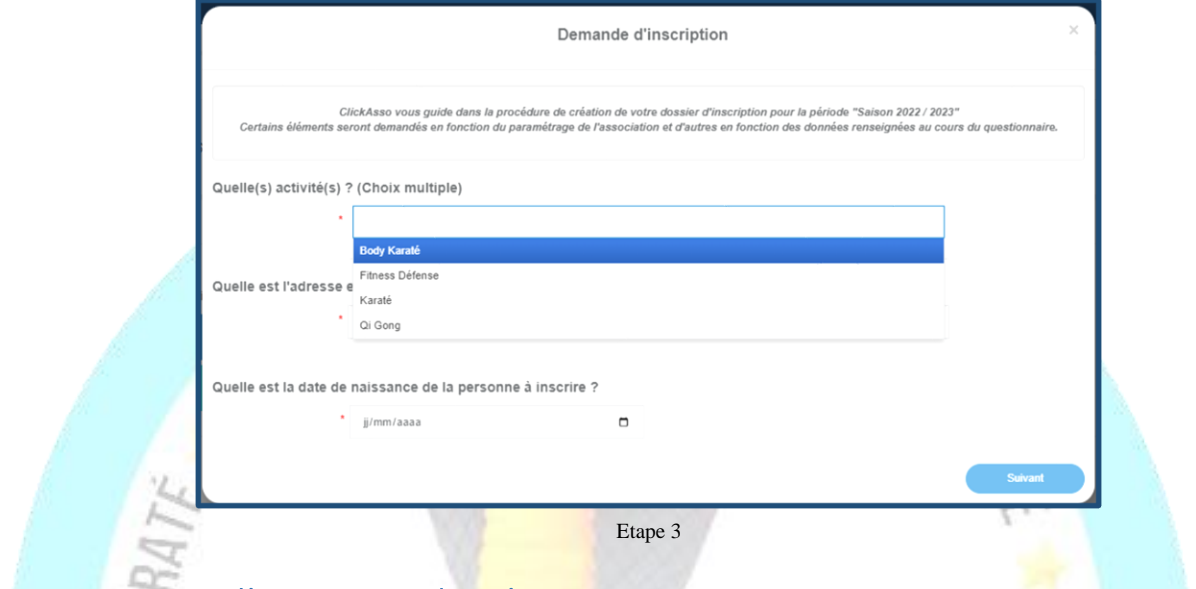

#### Etape 4 : je complète mes coordonnées

v. ÷

• Sur l'écran qui s'ouvre, saisir au minimum votre Titre, Nom, Prénom, Nationalité, Adresse, Code Postal, Ville et votre numéro de téléphone portable, puis cliquer sur « Suivant »

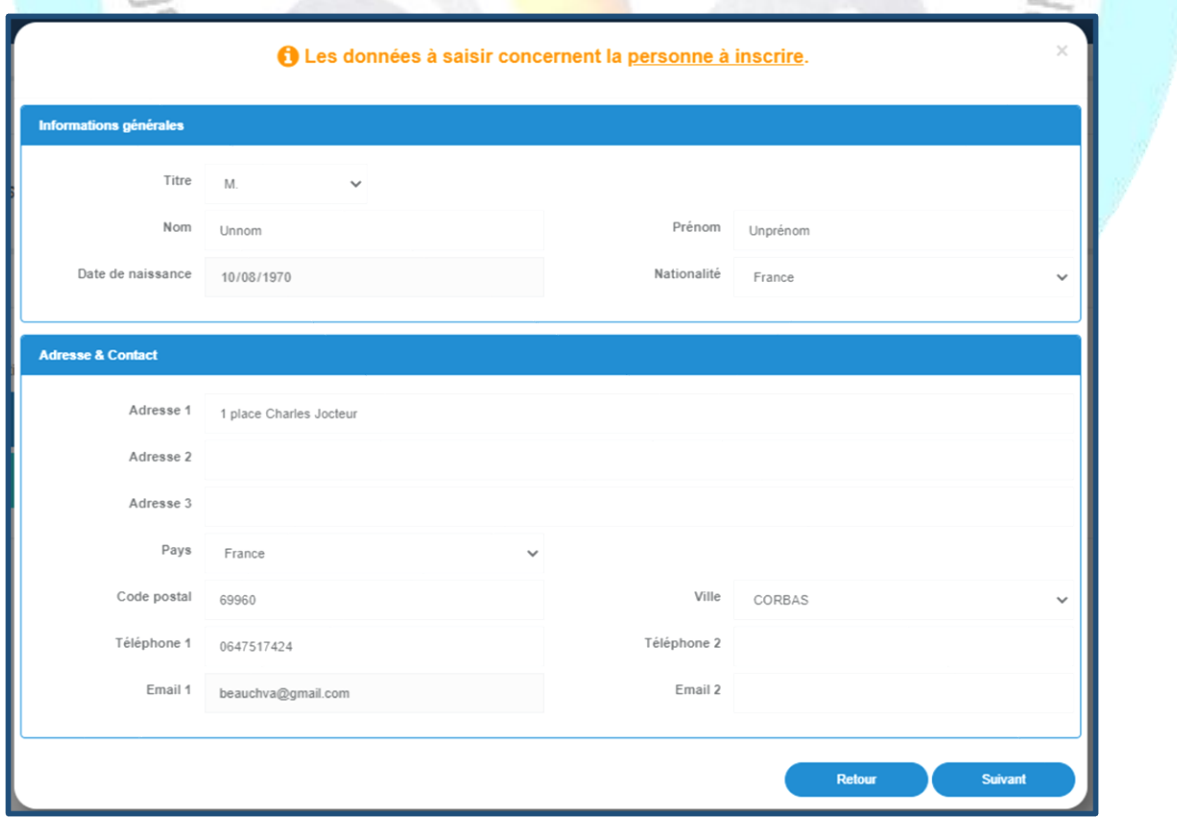

Etape 5 : je fais passer au club une information personnelle et utile si besoin, je certifie la véracité des informations que j'ai saisies, puis je valide la création de mon dossier d'inscription en ligne

• Sur l'écran qui s'ouvre, saisir des informations libres que vous souhaitez communiquer au Bureau du Club …). Prendre connaissance du message en rouge, cocher la case pour l'attester, Puis cliquer sur « Sauvegarder »

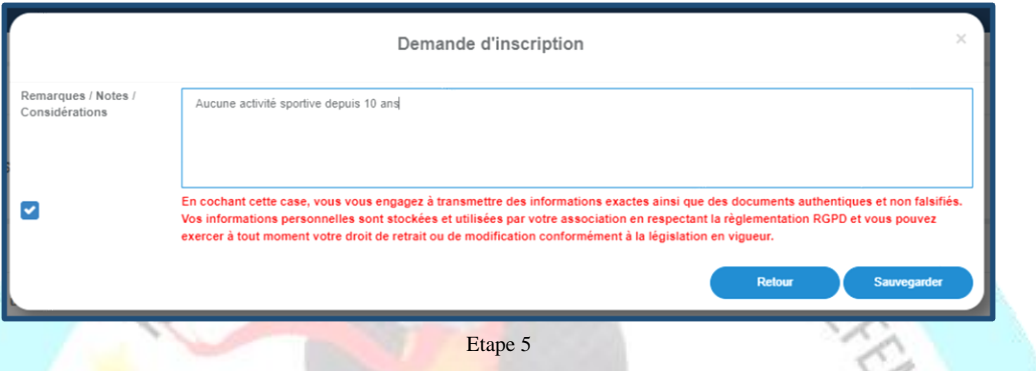

Etape 6 : Mon dossier d'inscription est généré. Je télécharge ma photo, puis je rentre mon grade actuel (le grade concerne uniquement les Karatékas et les gradés KDT)

• Le Dossier d'Inscription s'ouvre sur l'onglet « Informations ». Vérifier les coordonnés, télécharger votre photo qui servira pour le trombinoscope du Prof. Si vous n'êtes pas concerné par Grades, merci de sélectionner « NC » dans la partie Informations diverses, puis cliquer sur « Suivant » œ

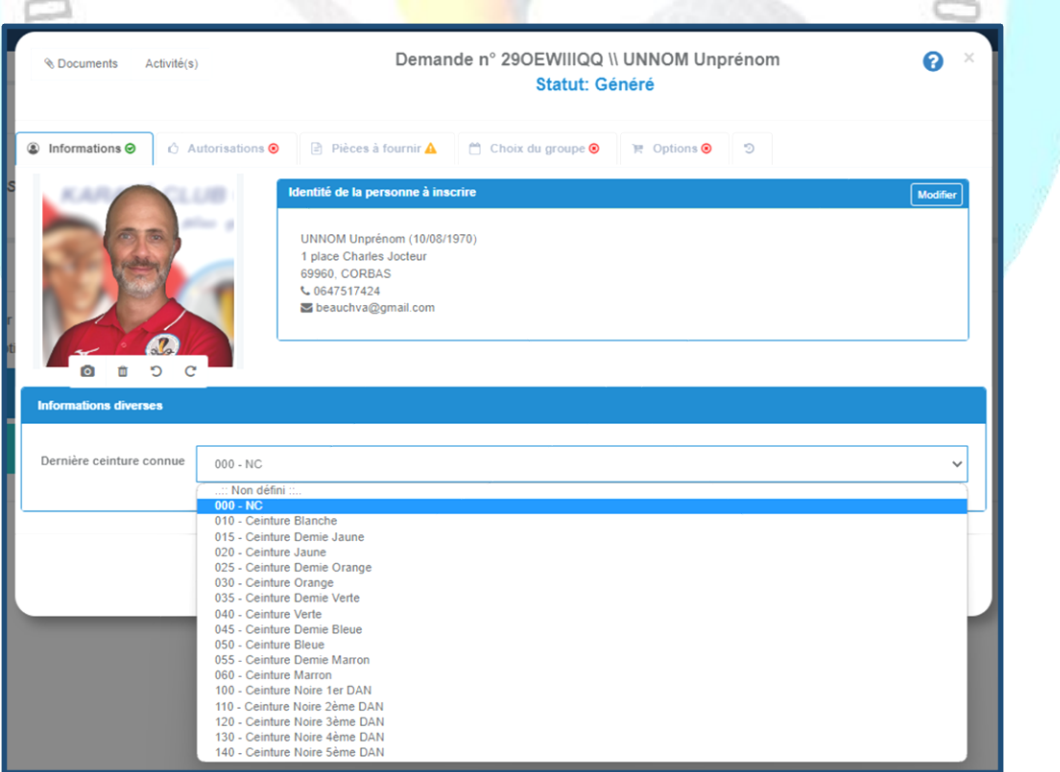

#### Etape 7 : Je prends les temps de répondre à toutes les questions

- Sur l'onglet « Autorisations » Répondre aux différentes questions. Si vous êtes en possession d'un Pass Sport ou d'un Pass'Région, Saisir obligatoirement les numéros correspondants. Pour le Pass'Région, penser à saisir également le code secret.
- Attester d'avoir pris connaissance du Règlement Intérieur du Club, puis cliquer sur « Suivant »

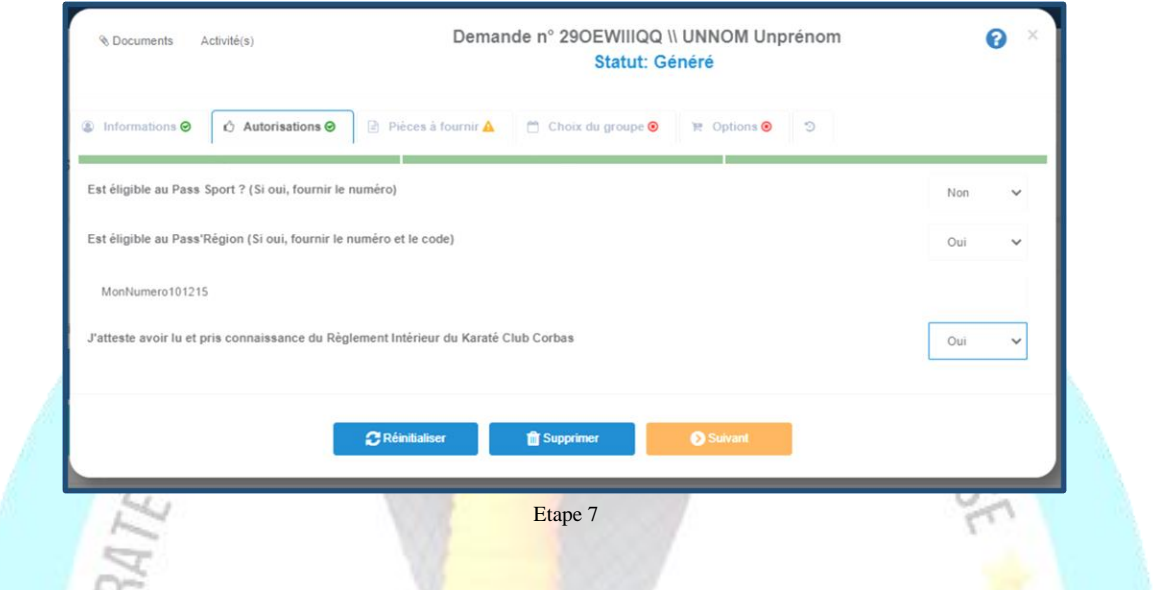

Tant que vous êtes sur le **Dossier d'inscription** il est possible de télécharger les documents disponibles, en cliquant en haut à gauche sur le lien « Documents », ou de modifier l'activité ou les activités choisie(s) (image 7b)

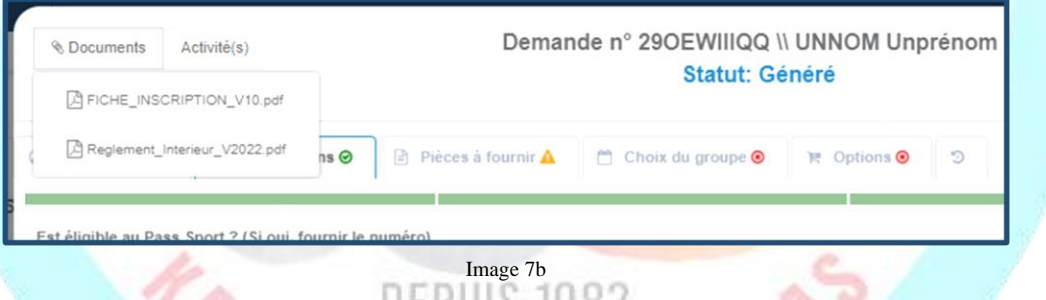

### Etape 8 : Je télécharge mon Certificat Médical si nécessaire, sinon je réponds au questionnaire médical …

- Le Certificat médical\* est obligatoire pour les nouveaux adhérents, mais également pour celles et ceux qui participent à des compétions officielles organisées par la Fédération Française de Karaté (porteurs du passeport sportif FFK)
- Sur l'onglet « Pièces à fournir »,
	- o S'il s'agit de votre 1ère année au KCC, ou si vous participez à des compétions officielles organisées par la Fédération Française de Karaté. Si votre certificat médical est en votre possession merci de nous fournir une copie en cliquant sur le bouton « envoyer ». Si vous ne l'avez pas encore établi chez votre médecin traitant, merci de cocher la case « les documents demandés ne sont pas en ma possession etc. …). Vous reviendrez sur votre dossier en ligne ultérieurement pour joindre le certificat médical\* à votre dossier. (Etape 8a / Etape 8b).
	- $\circ$  Si vous étiez adhérent(e) la saison précédente, et qu'il s'agit là de votre  $1^{$ ère inscription en ligne, le système vous demandera de remplir le questionnaire de santé si votre certificat date de moins de 3 ans (Etape 8c). Si vous êtes dans ce

cas et que le système ne vous présente pas le questionnaire, merci de cocher la case « les documents demandés ne sont pas en ma possession etc. …). Vous aurez la possibilité de vous exprimer sur ce sujet pour nous en informer, un peu plus loin à l'étape 11 avec un commentaire de type « Certificat médical fourni la saison dernière », (Etape 8a).

A réception de votre dossier, le bureau contrôlera votre certificat médical précédent, puis vous sollicitera de nouveau afin que vous complétiez votre questionnaire médical. (Etape 8c)

\*Le modèle vierge du Certificat Médical est disponible en ligne en cliquant sur le bouton « Modèle ».

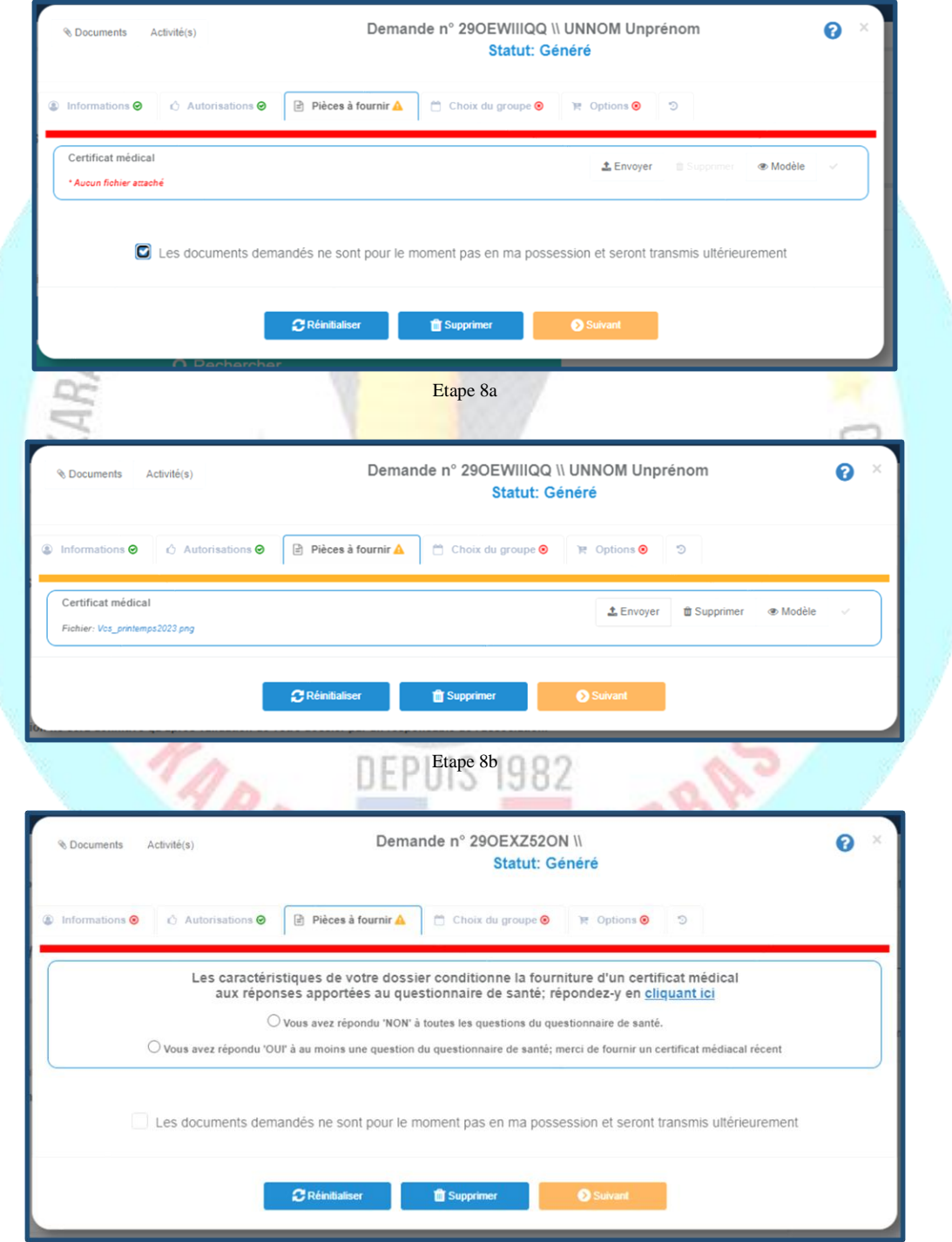

Etape 8c

#### Etape 9 : J'attribue un poids à mes cours par préférence

• Sur l'onglet « Choix du Groupe », si vous avez sélectionné plusieurs activités, le système vous demande d'attribuer un poids de préférence de 1 à 3 pour chacune des activités que vous avez sélectionnées. Attribuer un poids pour chaque formule, puis cliquer sur « Suivant »

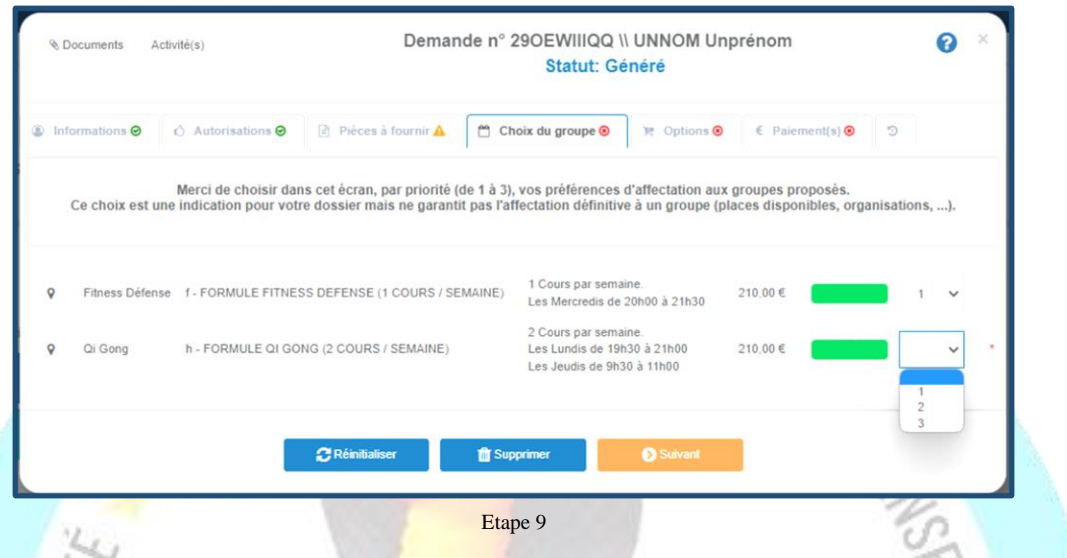

**Vous pouvez choisir plusieurs disciplines, vous ne paierez que le montant correspondant à une seule formule. Puisque l'inscription à une formule adulte vous donne accès à toutes les disciplines du KCC.**

#### Etape 10 : Je sélectionne une licence (ou les 2 licences)

• Sur l'onglet « Option », vous devez sélectionner obligatoirement une licence. Au Karaté Club Corbas, nous sommes affiliés à la Fédération Française de Karaté (la FFK) et à la Fédération Européenne de Karaté et Arts Martiaux Traditionnels (la FEKAMT). Vous avez la possibilité de choisir entre l'une ou l'autre, ou les deux.

La licence FFK est obligatoire dans les cas suivants :

o Pour les karatékas qui souhaitent participer à des compétitions officielles organisées par la FFK. EPIIR 1982

GD

- o Pour les pratiquants de Body Karaté qui souhaitent participer à des compétitions officielles de Body Karaté organisées par la FFK.
- o Pour les pratiquants de Fitness Défense qui souhaitent valider leur Ceinture Noire de Karaté Défense Training à la FFK.

En dehors de ces cas, la licence FEKAMT est appropriée.

Sélectionnez votre ou vos licence(s) souhaitée(s), puis cliquez sur « Soumettre »

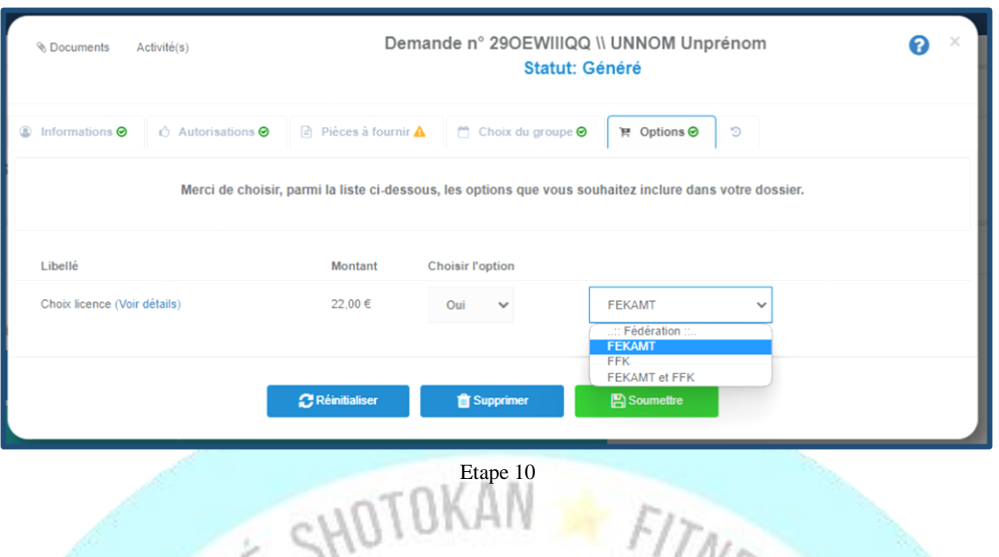

Etape 11 : Je peux laisser un message adressé au bureau, concernant mon certificat médical, ou alerter le bureau sur la présence de plusieurs membres de ma famille inscrits au club, afin de profiter d'une réduction sur le prix de l'adhésion…

· Dans la fenêtre qui s'ouvre vous avez la possibilité de passer un dernier message au Bureau. Si vous étiez adhérent la saison dernière et qu'il s'agit de votre l<sup>ère</sup> adhésion en ligne, Merci de le signaler au bureau dans cette fenêtre.

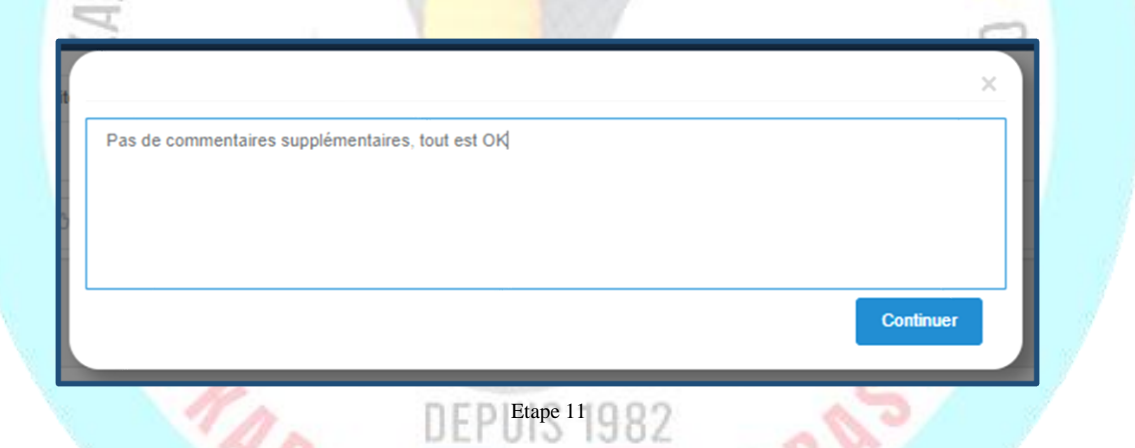

Etape 12 : Je soumets mon dossier, il passe à l'état « soumis ». Je reçois par mail une confirmation, avec mon Numéro de Dossier

• Vous recevrez un message dans votre boite mail vous indiquant votre numéro de dossier d'inscription, ainsi qu'un lien direct vers votre dossier avec la possibilité de modifier certaines informations et de le compléter.

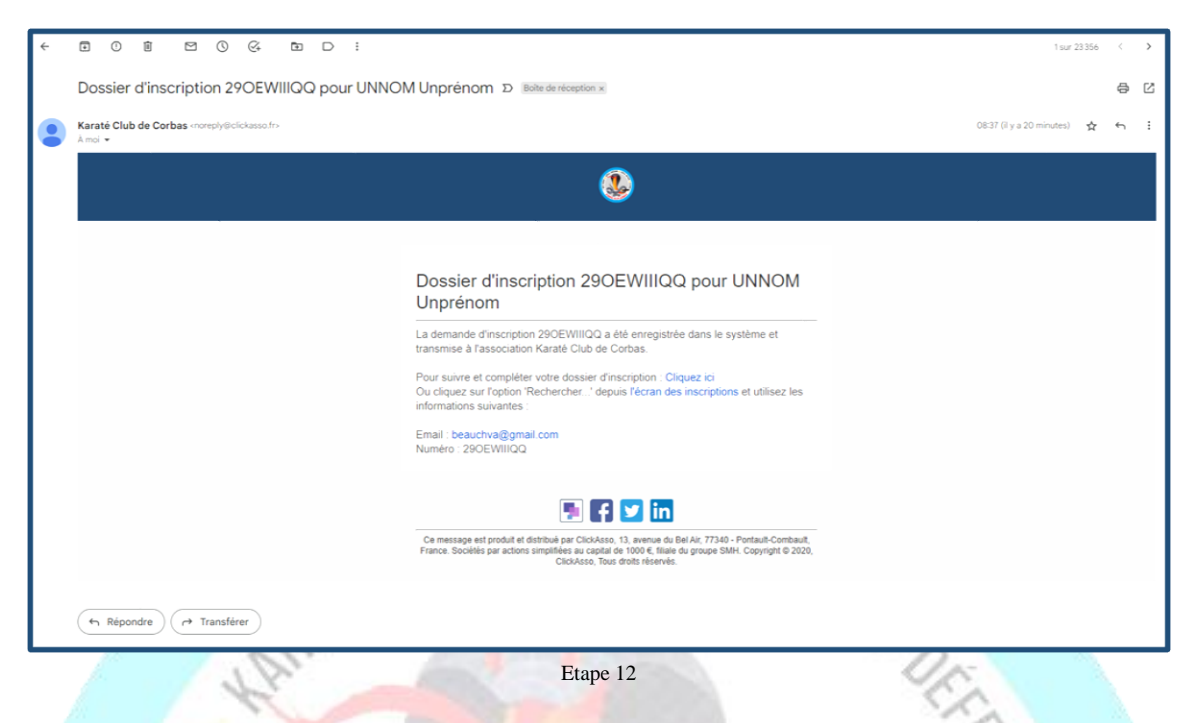

#### Etape 13 : Mon Dossier est traité par le bureau du club

- Après validation de votre Dossier d'Inscription par un membre du Bureau, vous serez informé par mail. A ce stade vous allez pouvoir reprendre votre dossier pour procéder à la régularisation de votre adhésion : sélectionner vos moyens de paiement … etc. …
- Si vous sélectionnez les moyens de paiement suivants : Chèque bancaire, espèces, chèques vacances ANCV et les coupons sport de la ville de Corbas, vous devez vous présenter pendant les permanences organisées par le bureau.
- Si vous sélectionnez le virement bancaire, assurez-vous d'avoir bien communiquer dans les paramètres du virement votre nom + prénom + la précision suivante : « adhésion au KCC ».
- Si vous sélectionnez le paiement par CB en ligne en une seule fois, vous n'avez pas de frais supplémentaires
- Si vous sélectionnez le paiement par CB en ligne en 3 fois, le montant des frais =  $4,64 \in$ partagées sur les 3 paiements.

#### Etape 14 : Mon Dossier est Validé par le bureau du club

• Après validation finale de votre dossier par le bureau, votre dossier basculera en l'état « validé ». Il sera accessible en lecture seule et il ne sera plus possible de le modifier.

*Créer votre espace membre pour retrouver à tous moments votre dossier d'inscription, avec la possibilité d'y accéder à partir de n'importe quel appareil connecté (ordinateur, tablette, smartphone, etc. …)*

- *Vous aurez la possibilité de :* 
	- o *Modifier votre photo*
	- o *Mettre à jour vos coordonnées*
	- o *Imprimer votre reçu de paiement*
	- o *Modifier votre mot de passe, etc. …*

Etape A :

• Cliquez en haut à droite sur « se connecter »

• Puis cliquez dans la fenêtre sur « mot de passe oublié »

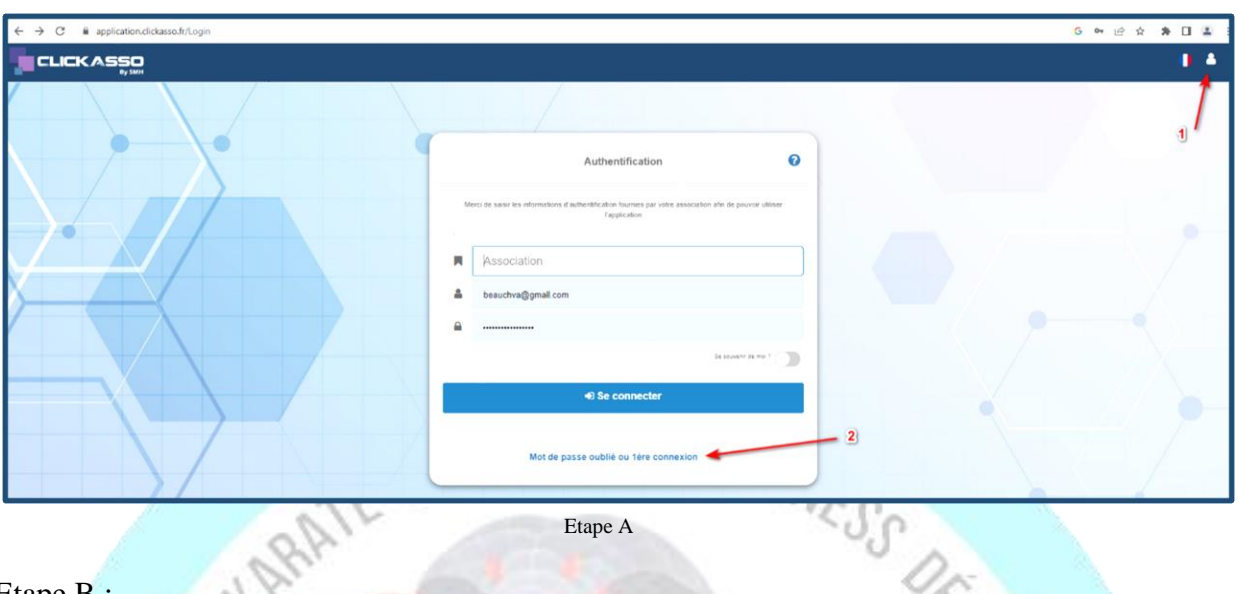

Etape A

Etape B :

- Dans la case « Association » saisir « KCC »
- Dans la case « Compte utilisateur / Email » saisir votre adresse mail que vous avez utilisée dans votre dossier d'inscription.
- Cliquez sur « Envoyer »
- A réception du mail, cliquez sur le lien, inventez votre mot de passe
- Vous êtes prêts pour vous connecter sur votre espace membre.

#### Etape C :

• Pour accéder à vos informations, cliquez en haut à droite sur l'icône (votre photo ou le personnage), puis cliquer sur « Mon profil »

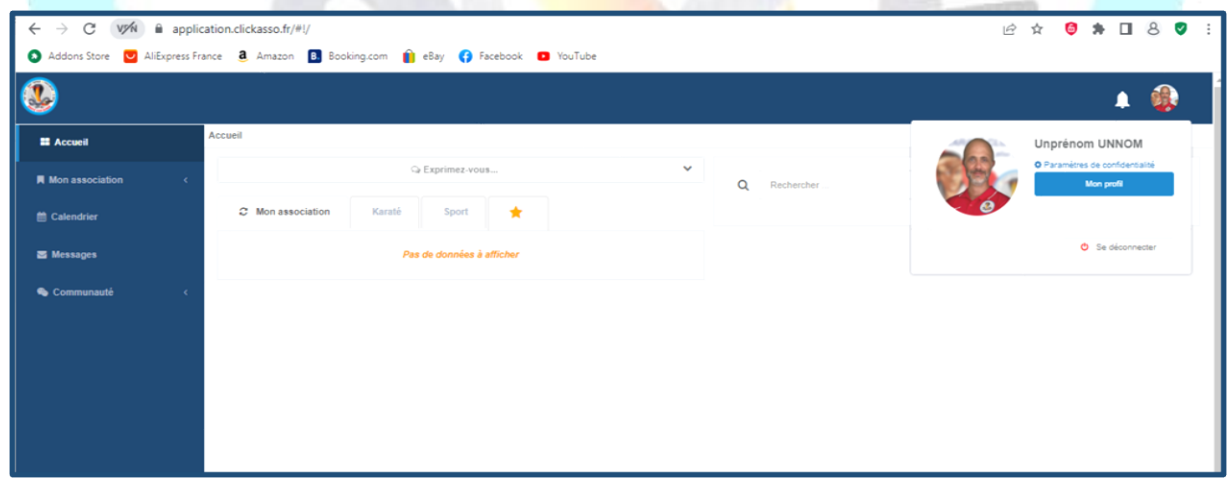

Etape C

Etape D :

- Dans la fenêtre qui s'ouvre, vous pouvez :
	- o Modifier votre photo
	- o Mettre à jour vos coordonnées
	- o Imprimer votre reçu de paiement
	- o Modifier votre mot de passe, etc. …

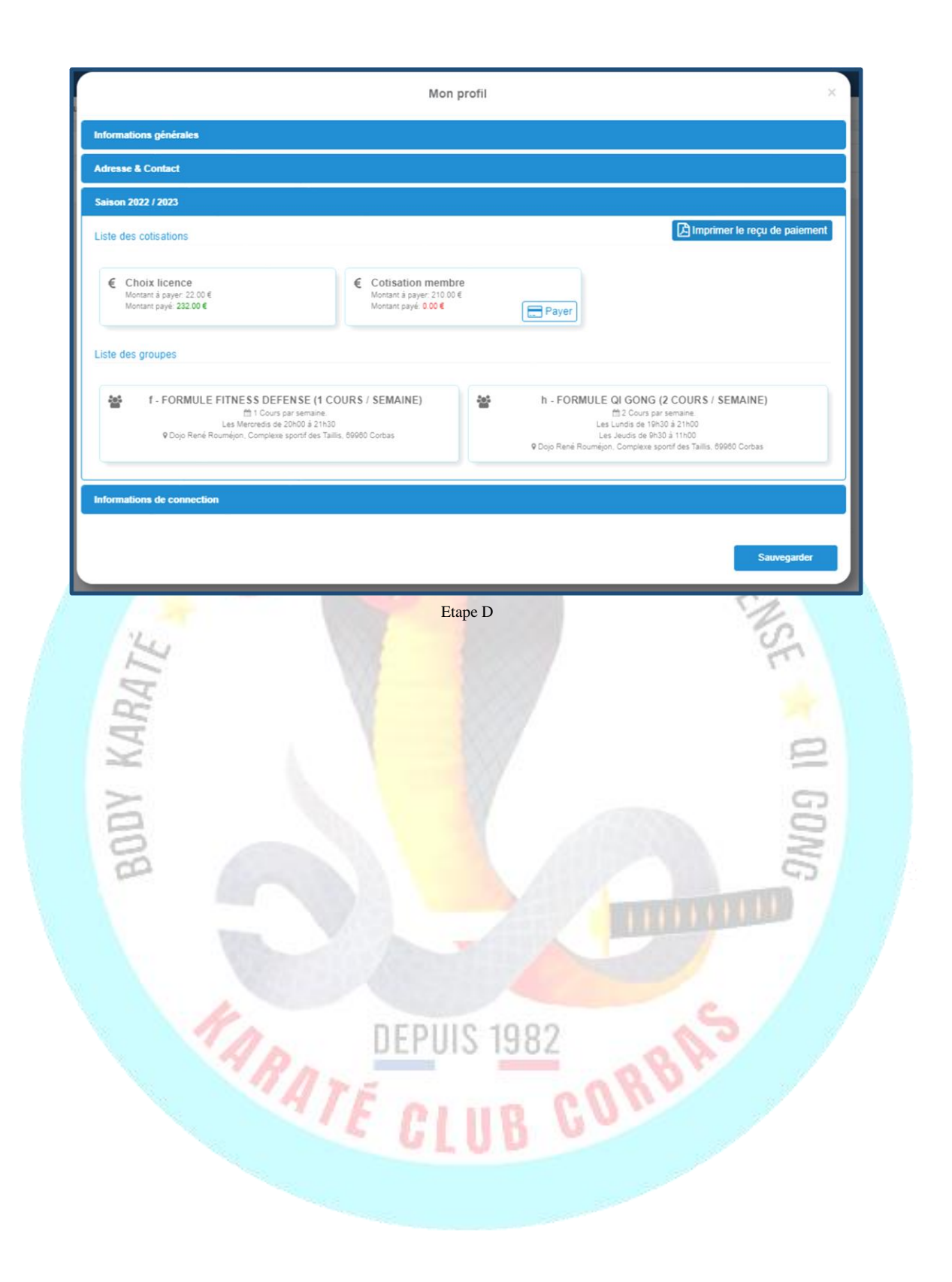